# Видеорегистраторы серии TUTIS

# H.264, 4КАН / 8КАН / 16КАН

Руководство Пользователя

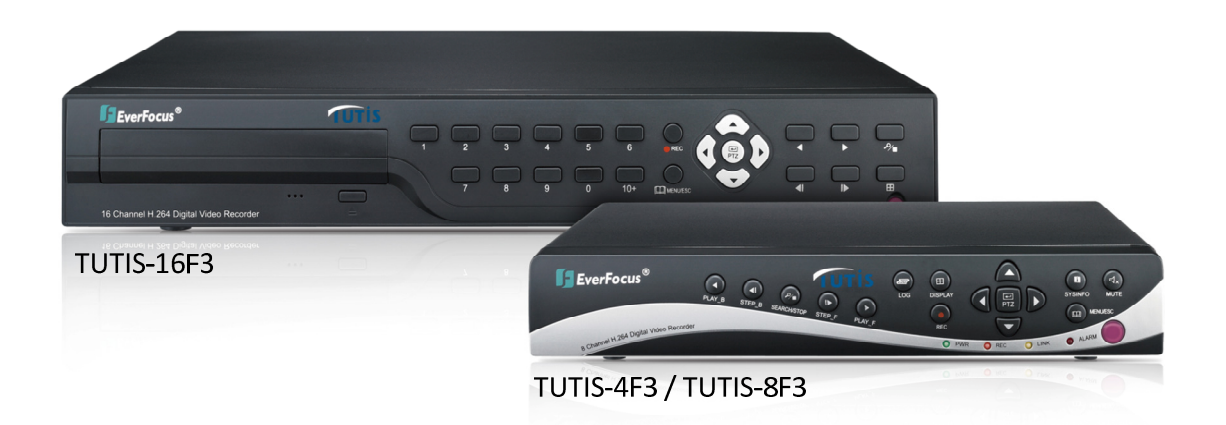

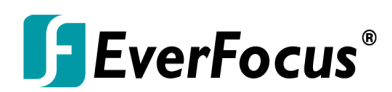

Все права защищены © EverFocus Electronics Corp, Дата Выпуска: Ноябрь, 2012

# EVEREOCUS ELECTRONICS CORPORATION

# TUTIS-Серия

# Руководство Пользователя

 2012 EverFocus Electronics Corp www.everfocus.com

Все права защищены. Никакая часть содержания данного руководства не может быть воспроизведена или передана в любой форме или любыми средствами без письменного разрешения корпорации Everfocus Electronics. Дата Выпуска: Ноябрь, 2012

## Примечания:

1. Питание на DVR подается через адаптер DC12В, пожалуйста, проверьте выход питания перед установкой, чтобы убедиться, что он соответствует требованиям.

2. Не устанавливайте DVR в местах, подверженных воздействию дождя и влаги;

3. Не устанавливайте DVR в местах, подверженных вибрации;

4. Не устанавливайте DVR в местах, подверженных воздействию прямых солнечных лучей, с температурным диапазоном намного выше температуры окружающей среды;

5. DVR должен быть установлен в пространстве, где нет пыли, в чистой окружающей среде;

6. Задняя панель DVR должны быть помещена на расстоянии 15 см или более от других объектов или стены для охлаждения;

7. DVR должен работать при температуре, влажности и напряжении в соответствии с его техническими характеристиками;

8. DVR не должны храниться с агрессивными химическими веществами;

9. Правильное заземление должно быть гарантировано во время работы устройства;

10. Должно быть обеспечено надлежащее подключение DVR к другим устройствам.

Пожалуйста, покупайте HDD у официальных дилеров.

## Инструкция:

В данном руководстве представлены только основные операции, обратитесь к элекронному мануалу на CD диске для подробного описания;

2. Устройство может быть изменено без предварительного уведомления;

3. Пожалуйста, свяжитесь с отделом обслуживания клиентов за получения последних прошивок и дополнительных инструкций;

4. Это руководство предназначено для различных моделей, конкретное описание работы каждого устройства здесь не описано;

5. Мы постарались обеспечить полноту и точность данного руководства. Если есть неточности, обратитесь для разъяснения в компанию;

6. Производитель не несет ответственности за несоблюдение рекомендаций, указанных в данном руководстве.

# СОДЕРЖАНИЕ

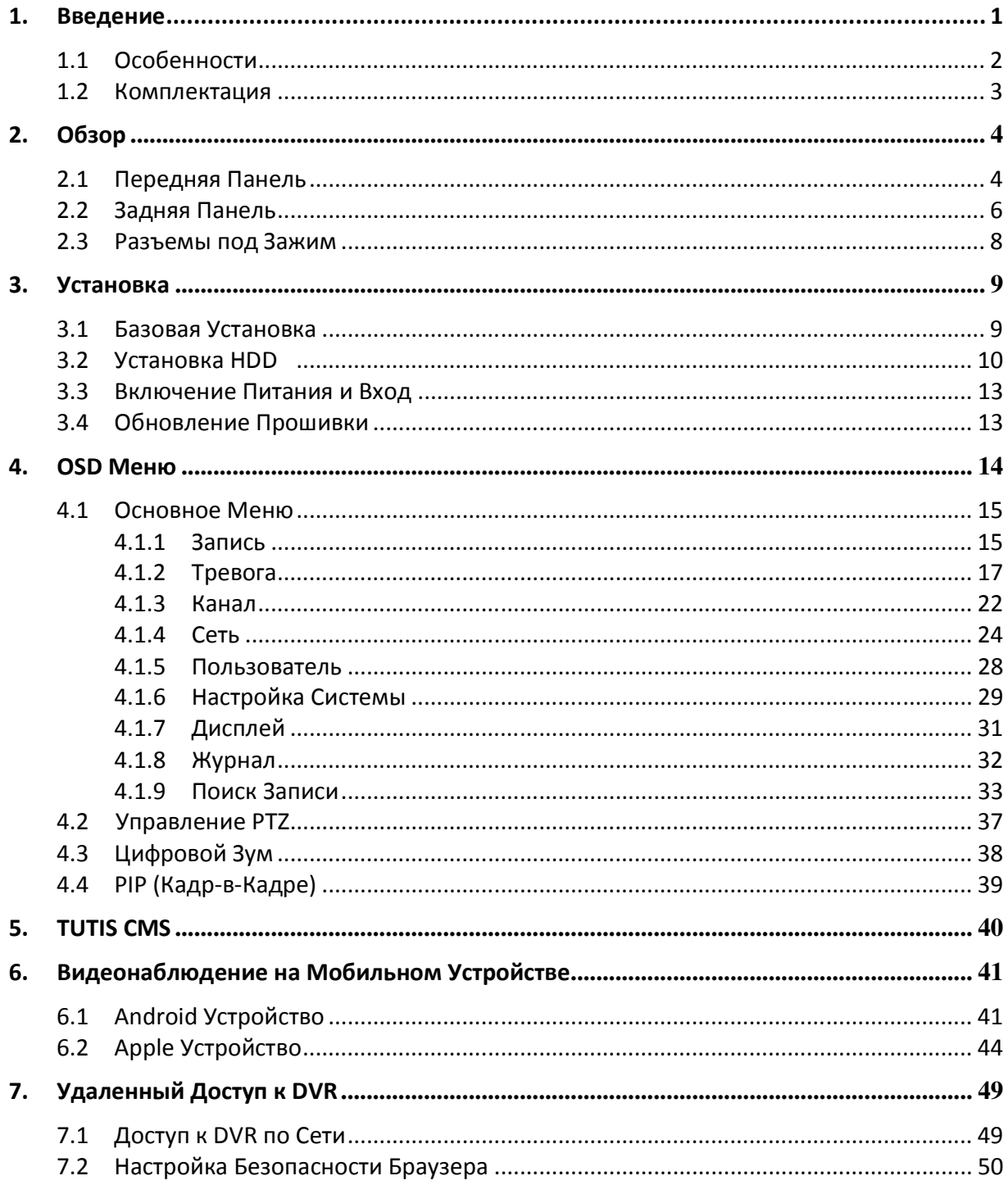

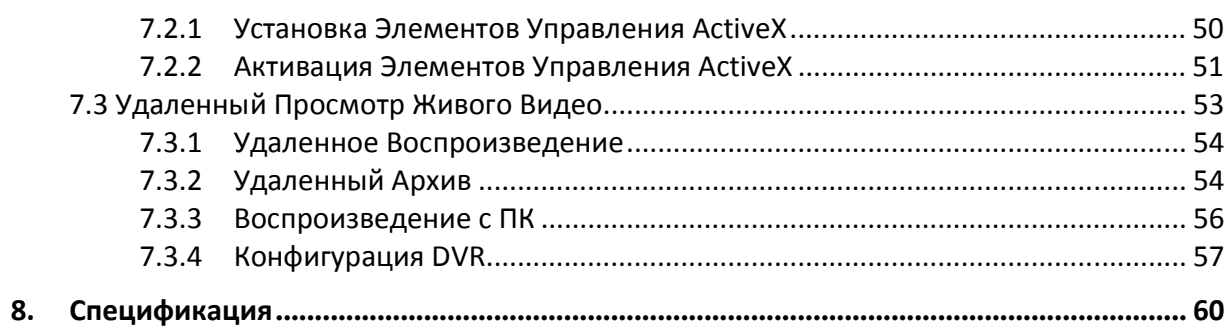

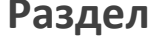

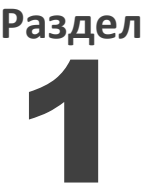

# 1. Введение

Серия TUTIS состоит из трех моделей DVR: TUTIS-4F3 / TUTIS-8F3 / TUTIS-16F3, каждая из моделей имеет 4КАН / 8КАН / 16КАН соответственно. Данные регистраторы позволяют транслировать двойной поток H.264 для всех камер и выбирать разрешение записи D1, HD1 и CIF. Скорость и разрешение записи настраивается индивидуально для каждой камеры. Серия регистраторов TUTIS имеет несколько видео выходов BNC, VGA или HDMI ( HDMI порт только для TUTIS-16F3), а также различные интерфейсы, включая 1 сетевой порт, 2 USB порта, RS-485 и тревожный Вх/Вых.

Видеорегистраторы TUTIS предлагают пользователю широкий функционал: живое видео, запись, воспроизведение, передача по сети,мобильное видеонаблюдение. Вы также можете использовать CMS (TUTIS CMS) для управления несколькими регистраторами. Для простоты настройки и управления можно использовать мышь, ИК пульт управления и кнопки передней панели DVR; или подключить DVR к сети для настройки через Веб интерфейс.

Ниже приведена диаграмма использования TUTIS-16F3 (16КАН). Задняя панель регистратора отличаеся в зависимости от модели.

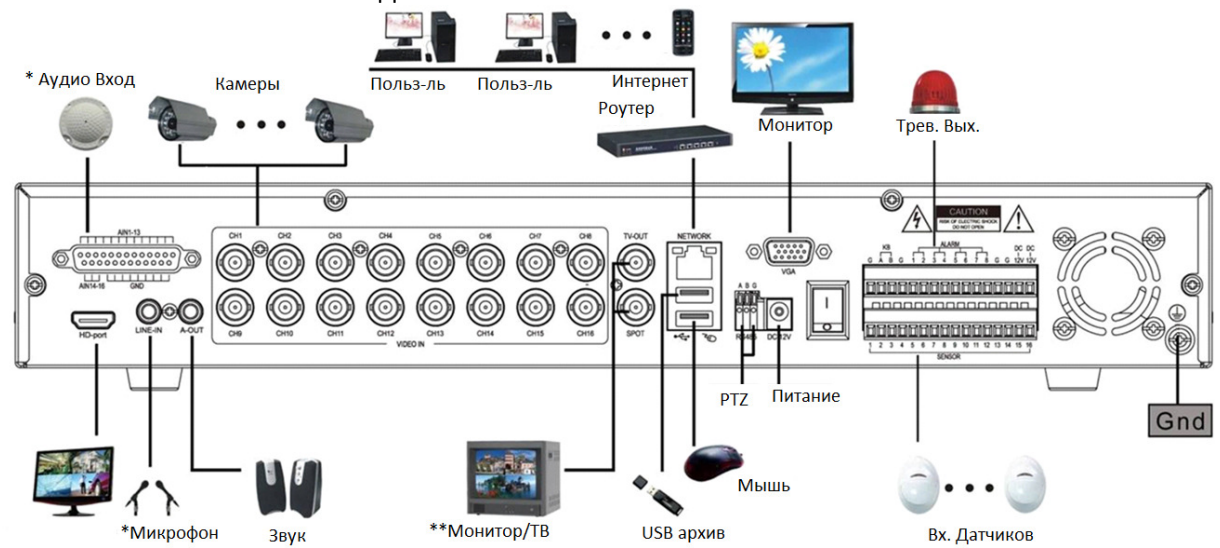

\* Только для TUTIS-16F3.

\*\* Только TUTIS-16F3 имеет Выход Spot Монитора.

# 1.1 Особенности

- Формат сжатия H.264
- D1, HD1 и CIF запись для всех моделей 4КАН / 8КАН / 16КАН
- Одновременно передача по сети и воспроизведение
- Двойной поток дял всех каналов
- Мультиплексный режим работы: живое видео, запись, воспроизведение, резервное копирование, передача по сети и мобильное видеонаблюдение
- Резервная копия на USB накопитель / DVD привод (тольк для 16КАН модели)
- Поддержка SATA HDD

TUTIS-4F3 / 8F3: 1 HDD до 2TБ

TUTIS-16F3: 2 HDD до 4TБ

• Видео выходы

TUTIS-4F3 / 8F3: BNC x 1 / VGA x 1

TUTIS-16F3: BNC x 1 / Spot монитор (BNC) x 1 / VGA x 1 / HDMI x 1

- Многоязычное OSD меню
- Двунаправленное аудио (только для 16КАН модели)
- Тревога на E-mail, цифровой зум и PIP просмотр
- Просмотр видео на мобильном устройстве (Apple / Android)
- Удаленное вопроизведение /архив записи
- Режим скрытой камеры и режим последовательности для каждого канала
- РТZ управление (РТZ предустановки и управление туром)
- TUTIS CMSпрограммное обеспечение
- Несколько уровней доступа к регистратору

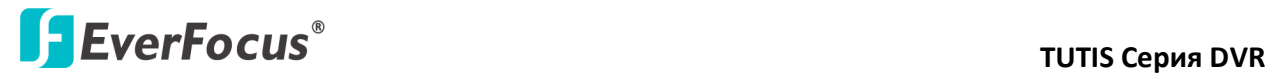

## 1.2 Комплектация

В комплект поставки входят следующие аксессуары :

- TUTIS DVR x 1
- ИК пульт управления с двумя AAA батарейками x 1
- $\bullet$   $M$ ышь х 1
- Винты крепления для HDD (4/8КАН x 4; 16КАН x 8)
- RCA кабель х 1 (только для 16КАН модели)
- Клеммная колодка x 2 (только для 16КАН модели)
- Кабель питания x 1
- Сертификат (QA certified by EverFocus) x 1
- Руководство Пользователя x 1
- $CD \times 1$

Примечание: Свяжитесь с грузоотправителем, если какие-либо элементы были повреждены в процессе доставки. Если чего-то не хватает, сообщите об этом в региональный офис EverFocus Electronics. Не выбрасывайте упаковку для использования в будущем.

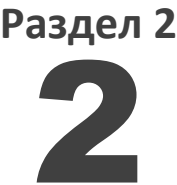

- 2. Обзор
	- 2.1 Передняя Панель

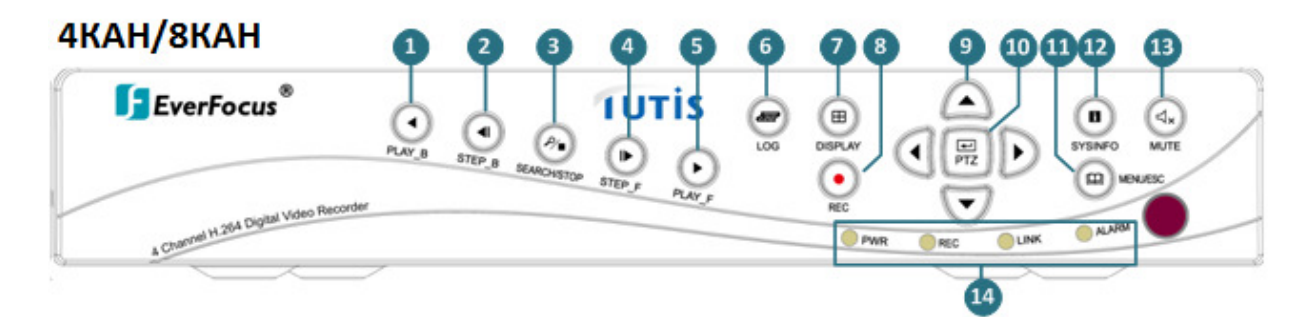

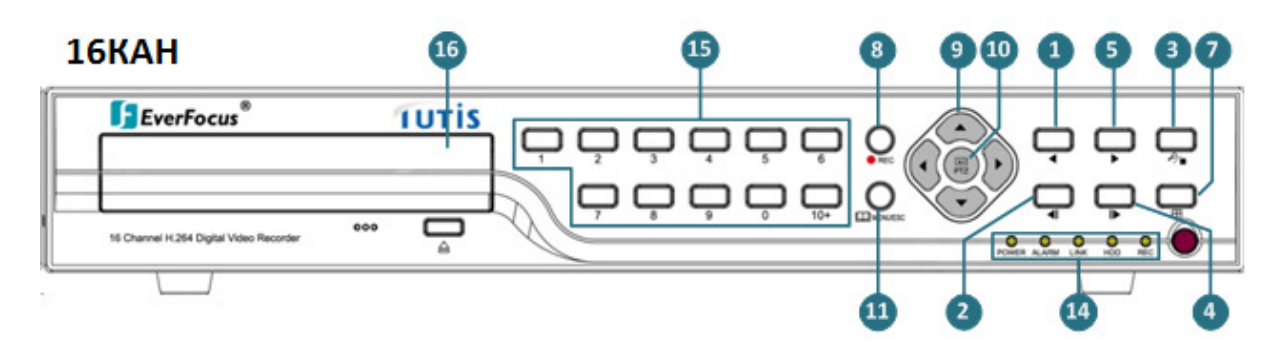

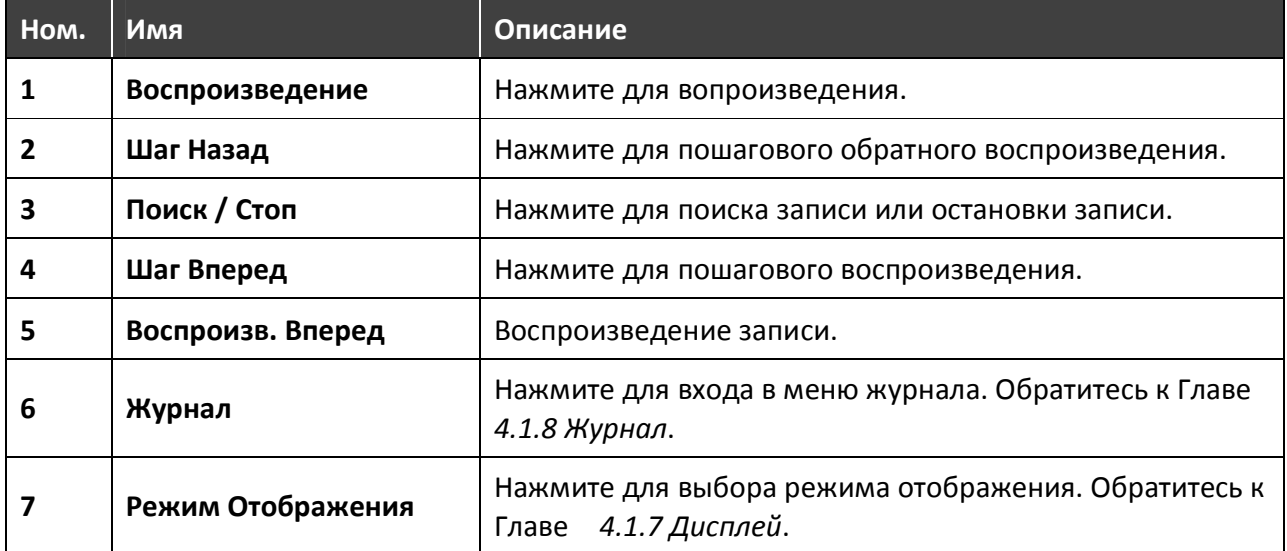

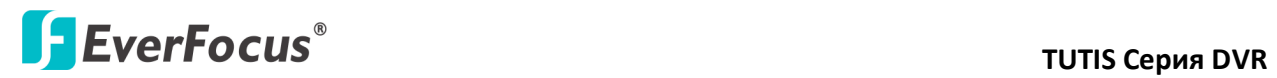

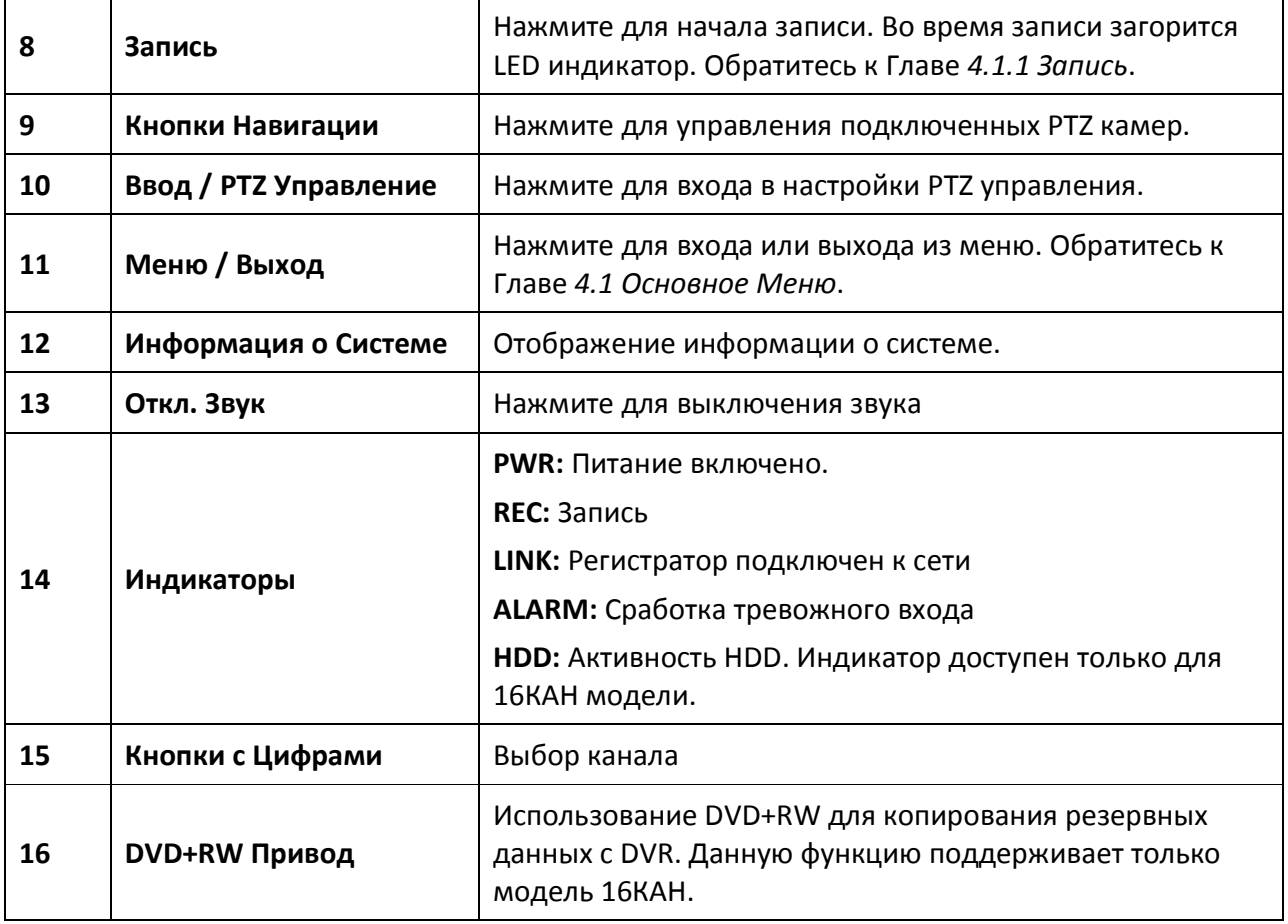

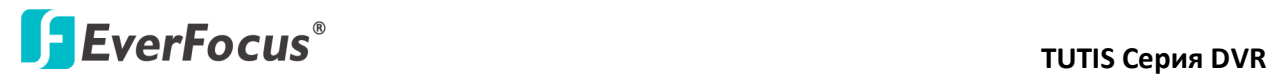

# 2.2 Задняя Панель

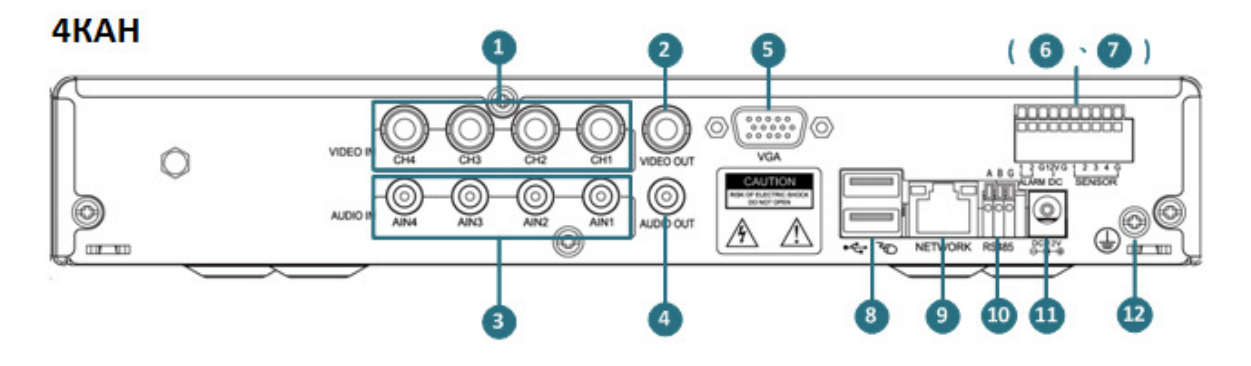

![](_page_10_Figure_4.jpeg)

![](_page_10_Figure_5.jpeg)

![](_page_11_Picture_0.jpeg)

![](_page_11_Picture_132.jpeg)

# **THE SERVE FOCUS TUTIS CEPUS DVR**

# 2.3 Клеммная Колодка

![](_page_12_Picture_3.jpeg)

![](_page_12_Picture_4.jpeg)

8КАН

![](_page_12_Picture_6.jpeg)

## 16КАН

![](_page_12_Picture_8.jpeg)

## Вх. Датч.

![](_page_12_Picture_66.jpeg)

![](_page_13_Picture_2.jpeg)

# 3. Установка

## 3.1 Базовая Установка

![](_page_13_Figure_5.jpeg)

- 1. Подключите устройство с линейным аудио входом к DVR.
- 2. Подключите камеры к DVR с помощью коаксиального кабеля
- 3. Для управления DVR по сети, используйте стандартный RJ-45 кабель для подключения DVR к сети.
- 4. Для просмотра видео, подключите монитор к HDMI или VGA порту с помощью HDMI или VGA кабеля, который идет в комплекте с монитором. HDMI порт есть только в 16КАН модели.
- 5. Для прослушивания аудио с видео источника, подключите колонки к Аудио Выходу. Колонки должны быть с усилителем.
- 6. Для простоты управления системой подключите мышь к DVR. Управление DVR также осуществляется с помощью ИК пульта или кнопок на передней панели DVR.
- 7. Используя кабель питания, подключите один конец кабеля к разъему DC 12В регистратора, другой к DC 12V блока питания.
- 8. Подключите Монитор или ТВ к Видео Выходу (BNC порт) для установки необходимого вида отображения.

![](_page_14_Picture_1.jpeg)

# 3.2 Установка HDD

- 1. Убедитесь, что DVR выключен.
- 2. Отвинтите винты корпуса с обеих сторон и задней панели, а затем снимите корпус.

a. Для 4КАН и 8КАН моделей: Отвинтите 7 винтов корпуса с обеих сторон и задней панели.

![](_page_14_Picture_6.jpeg)

б. Для 16КАН модели: Отвинтите 8 винтов корпуса с обеих сторон и задней панели.

![](_page_14_Picture_8.jpeg)

- 3. Прикрутите HDD к креплению HDD с обеих сторон.
	- (a) 4КАН / 8КАН DVR

![](_page_14_Picture_11.jpeg)

![](_page_15_Picture_1.jpeg)

- (b) 16КАН DVR
	- (1) Отвинтите обе стороны крепления для HDD в DVR.

![](_page_15_Picture_4.jpeg)

(2) Прикрутите HDD к креплению HDD с обеих сторон, затем зафиксируйте крепление в DVR.

![](_page_15_Picture_6.jpeg)

4. Для подключения HDD к DVR используйте SATA кабель (в комплекте)

![](_page_15_Picture_8.jpeg)

![](_page_15_Picture_9.jpeg)

![](_page_15_Picture_10.jpeg)

![](_page_16_Picture_0.jpeg)

5. Подключите внутренний кабель питания к HDD.

![](_page_16_Picture_3.jpeg)

- 6. Завинтите обратно корпус DVR.
- 7. После завершения установки отформатируйте HDD.

![](_page_17_Picture_0.jpeg)

## 3.3 Включение Питания и Вход

После установки, вы можете включить питание устройства. Просто подключите один конец кабеля питания к Входу Питания на задней панели устройства, а другой конец к розетке. При этом загорится индикатор питания, и DVR подаст звуковой сигнал один раз, указывая на то, что питание подключено. После длительного звукового сигнала DVR готов к работе. Для 16КАН модели, вы можете использовать переключатель питания на задней панели для включения / выключения питания после подключения DVR к электрической розетке.

После включения питания DVR ,система переходит в режим просмотра. Если видео вход активен, соответствующий канал будет отображать видео на главном интерфейсе. Можно включить режим полноэкранного отображения или режим мульти отображения, дважды щелкнув правой кнопкой мыши в главном интерфейсе. Если в DVR включен режим аутентификация пользователя, то на экране появится окно для ввода имени пользователя и пароля. По умолчанию имя пользователя *admin* (нижний регистр), пароль 00000000 (нижний регистр).

![](_page_17_Picture_5.jpeg)

Нажмите 123 / ABC / abc / \*#! в правой части экранной клавиатуры для переключения между символами ввода. Нажмите  $\Box$  для скрытия экранной клавиатуры или  $\Box$  для удаления символа.

![](_page_17_Picture_7.jpeg)

## 3.4 Обновление Прошивки

Вы можете просто обновить последнюю версию прошивки с помощью устройства USB хранения. Для начала обновления прошивки, необходимо подключить USB накопитель к DVR перед его включением:

- 1. Выключите DVR.
- 2. Вставьте USB накопитель с последней прошивкой в DVR.
- 3. Включите питание DVR. DVR автоматически обнаружит и обновит файл прошивки. После завершения обновления прошивки, на экране появится окно Живого Видео.

# **THE SERVE FOCUS EVER FOCUS**

Раздел

![](_page_18_Picture_3.jpeg)

# 4. OSD Меню

Настройка DVR может быть осуществлена с помощью различных способов, среди которых управление с помощью Мыши, кнопок передней панели или ИК Пульта Управления. Ниже приведены примеры управления с помощью мыши. В этой главе описываются возможности настройки конфигурации с помощью экранного меню (OSD). Щелкните правой кнопкой мыши на экране, появится OSD меню.

![](_page_18_Picture_158.jpeg)

![](_page_18_Picture_159.jpeg)

![](_page_19_Picture_0.jpeg)

![](_page_19_Picture_96.jpeg)

## 4.1 Основное Меню

В экранном меню, нажмите Меню,на экране появятся следующие 9 подменю.

![](_page_19_Picture_5.jpeg)

## 4.1.1 Запись

 Меню Записи включает 3 закладки: Основные, Дополнительные и Расписание . Обратитесь к следующим разделам.

### 4.1.1.1 Основные

![](_page_19_Picture_9.jpeg)

![](_page_20_Picture_0.jpeg)

【Видео Канал】:Выбор канала.

【Разрешение】:Выбор разрешения. Опция включает CIF, Half-D1 и D1.

【Качество】:Выбор качества записи (самое низкое, низкое, нормальное, высокое, и самое высокое).

【Скорость】:Выбор скорости записи (кадр/с). NTSC: 2, 6, 15, 30. PAL: 2, 6, 12 и 25.

【Аудио】: Выбор канала для записи аудио.

【Копир. В】:Копирование настроек для других каналов.

Используйте кнопку Display на передней панели/ ИК пульте управления для перехода между вкладками.

## 4.1.1.2 Дополнительные

![](_page_20_Picture_108.jpeg)

【Циклич】: Выберите Авто / Нет для автоматического включения/выключения функции перезаписи после заполнения жесткого диска. Или выберите необходимое количество дней для перезаписи жесткого диска.

【Наложение】: Выберите Да / Нет для отображения/скрытия информации о дате и времени на записи.

【Интервал записи】: Выберите временной интервал для постоянной записи.

## 4.1.1.3 Расписание

В данном меню Вы можете настроить расписание записи.

![](_page_21_Picture_1.jpeg)

![](_page_21_Picture_100.jpeg)

Для установки расписания записи на неделю:

- 1. Выберите канал или все каналы из всплывающего списка каналов.
- 2. Для добавления типа записи (Выкл. / Расписание / Тревога / Расписание & Тревога) на временной шкале, выберите необходимый тип записи, переместите курсор мыши на выбранный временной блок и затем нажмите. Временной блок будет выделен цветом выбранного типа.

Выкл. (Черный): Выберите для выключения функции записи.

Расписание (Синий): Выберите для постоянной записи.

Тревога (Красный): Выберите для записи при возникновении тревоги.

Расписание & Тревога (Зеленый): Выберите для постоянной записи и записи по тревоги.

- 3. При необходимости применить настройки к другому дню, в поле Копировать, выберите необходимый день и нажмите кнопку Копировать.
- 4. При необходимости применить недельный график записи к другим, в поле Копировать, выберите необходимый канал или все каналы, затем нажмите кнопку Копировать.
- 5. После настройки параметров, нажмите Применить для сохранения настроек в DVR, или нажмите OK для сохранения настроек и выхода из меню Расписания.

## 4.1.2 Тревога

 В Меню Тревога, Вы можете установить Настройки Тревоги и Настройки Событи, включая Детекцию Движения, Ошибка HDD, Неверный Пароль или Потеря Видео.

4.1.2.1 Тревожный Вход

![](_page_22_Picture_2.jpeg)

【Трев. Канал】:Выбор тревожного канала.

【Тип Датчика】:Выбор проводного типа тревожного входа: Нормально Открытый или Нормально Закрытый.

【Действия】

Запись: Выберите необходимые каналы для записи при появлении тревоги.

Тревож. Вых.: Выберите канал тревожного выхода для выходного сигнала.

Зв. Сигнал: Вкл. Звукового сигнала при появлении тревоги.

E-Mail: Отправка сообщения на email при появлении тревоги. Для работы функции необходимо задать верные параметры подменю Сеть >Расширенное меню

Действ. PTZ: Если к DVR подключены PTZ камеры, нажмите эту кнопку для настройки предустановок PTZ камер. При возникновении тревоги PTZ камеру перейдут в указанную предустановку.

Дисп. Видео: Выберите канал для отображения в полноэкранном режиме при возникновении тревоги. Вы можете выбрать монитор отображения канала: Основной или Spot. Spot монитор доступен только для модели 16КАН.

【Длит. События】:Установка времени задержки сработки тревоги.

【Копир. в】:Копирование настроек для другого тревожного входа. Выберите тревожный канал или Все, затем нажмите кнопку Копировать.

После настройки параметров, нажмите **Применить** для сохранения настроек в DVR, или нажмите OK для сохранения настроек и выхода из текущего меню.

![](_page_23_Picture_0.jpeg)

### 4.1.2.2 Движение

![](_page_23_Picture_3.jpeg)

【Видео Канал】:Выбор видео канала.

【Чувст-ть】:Выбор чувствительности.

【Область Детекции】:Установка зоны детекции. Выберите Вся Область для применения функции детекции движения для всей области. Выберите Частичная Область для применения функции детекции движения для выбранной области. Используя курсор мыши выберите необходимую зону. Для подтверждения выбранной зоны и выхода из текущего меню нажмите правую кнопку мыши.

![](_page_23_Picture_7.jpeg)

【Действия】

Запись: Выберите необходимые каналы для записи при появлении тревоги.

Тревож. Вых.: Выберите канал тревожного выхода для выходного сигнала.

Зв. Сигнал: Вкл. Звукового сигнала при появлении тревоги.

E-Mail: Отправка сообщения на email при появлении тревоги. Для работы функции необходимо задать верные параметры подменю Сеть >Расширенное меню

Действ. PTZ: Если к DVR подключены PTZ камеры, нажмите эту кнопку для настройки предустановок PTZ камер. При возникновении тревоги PTZ камеру перейдут в указанную

![](_page_24_Picture_0.jpeg)

### предустановку.

Дисп. Видео: Выберите канал для отображения в полноэкранном режиме при возникновении тревоги. Вы можете выбрать монитор отображения канала: Основной или Spot. Spot монитор доступен только для модели 16КАН.

【Длит. События】:Установка времени задержки сработки тревоги.

【Копир. в】:Копирование настроек для другого тревожного входа. Выберите тревожный канал или Все, затем нажмите кнопку Копировать.

После настройки параметров, нажмите **Применить** для сохранения настроек в DVR, или нажмите OK для сохранения настроек и выхода из текущего меню.

## 4.1.2.3 HDD

Настройка тревожных сообщений при возникновении неисправности HDD

![](_page_24_Picture_117.jpeg)

## 【Действия HDD】

Тревож. Вых.: Выберите канал тревожного выхода для выходного сигнала.

Зв. Сигнал: Вкл. Звукового сигнала при появлении тревоги.

E-Mail: Отправка сообщения на email при появлении тревоги. Для работы функции необходимо задать верные параметры подменю Сеть >Расширенное меню

【Длит. События】:Установка времени задержки сработки тревоги.

После настройки параметров, нажмите Применить для сохранения настроек в DVR, или нажмите ОК для сохранения настроек и выхода из текущего меню.

### 4.1.2.4 Пароль

Настройка тревожных сообщений при вводе неверного пароля

![](_page_25_Picture_118.jpeg)

## 【Действия Пароля】

Тревож. Вых.: Выберите канал тревожного выхода для выходного сигнала.

Зв. Сигнал: Вкл. Звукового сигнала при появлении тревоги.

E-Mail: Отправка сообщения на email при появлении тревоги. Для работы функции необходимо задать верные параметры подменю Сеть >Расширенное меню

【Длит. События】:Установка времени задержки сработки тревоги.

После настройки параметров, нажмите Применить для сохранения настроек в DVR, или нажмите ОК для сохранения настроек и выхода из текущего меню.

## 4.1.2.5 Видео

Настройка тревожных сообщений при потере видео и возникновении подозрительных действий: снятие или закрытие камеры

![](_page_25_Picture_11.jpeg)

【Дейстия Потери Видео】

Тревож. Вых.: Выберите канал тревожного выхода для выходного сигнала.

Зв. Сигнал: Вкл. Звукового сигнала при появлении тревоги.

E-Mail: Отправка сообщения на email при появлении тревоги. Для работы функции необходимо задать верные параметры подменю Сеть > Расширенное меню

【Длит. События】:Установка времени задержки сработки тревоги.

![](_page_26_Picture_0.jpeg)

【Действия Закрытия Видео】

Тревож. Вых.: Выберите канал тревожного выхода для выходного сигнала.

Зв. Сигнал: Вкл. Звукового сигнала при появлении тревоги.

E-Mail: Отправка сообщения на email при появлении тревоги. Для работы функции необходимо задать верные параметры подменю Сеть >Расширенное меню

【Длит. События】:Установка времени задержки сработки тревоги.

После настройки параметров, нажмите Применить для сохранения настроек в DVR, или нажмите OK для сохранения настроек и выхода из текущего меню

## 4.1.3 Канал

В этом меню Вы можете установить имя канала, качество изображения и приватные зоны для каждого канала. Также можно установить протокол, скорость и ID для подключенных PTZ камер.

![](_page_26_Picture_108.jpeg)

【Видео Канал】:Выбор камеры.

【Имя Канала】:Нажмите на поле названия канала, появится экранное. Используйте 123 / ABC / abc / \*#! в правой части экранной клавиатуры для переключения между символами ввода. Нажмите **для скрытия экранной клавиатуры или для удаления символа.** 

![](_page_26_Picture_13.jpeg)

Если PTZ камеры подключены к DVR, для управления камерами через DVR необходимо настроить следующие параметры:

【PTZ Протокол】:Выбор протокола для DVR для связи с PTZ камерой.

![](_page_27_Picture_1.jpeg)

【Скорость】:Скорость подключенной PTZ камеры

【ID】:Выбор PTZ ID (0 ~ 255). Выбранный ID адрес должен соответствовать адресу PTZ камеры.

【Настройка Цвета】:Настройка Яркости, Контраста, Насыщенности и Оттенка выбранной камеры.

【Позиция】:Настройка позиции канала

【Приватная Зона】:Вы можете установить несколько Приватных Масок для скрытия некоторых зон для обзора. Нажмите кнопку для отображения следующего меню

![](_page_27_Picture_106.jpeg)

Для установки маски необходимо:

- 1. Выберите канал, затем Enable из всплывающего меню, появится меню Настройки Зоны.
- 2. Выберите количество масок для блокировки, выбирая Зона 1 ~ 4.
- 3. Нажмите кнопку Установить, выбранное количество масок будут отображены живом видео с камеры.

![](_page_27_Picture_12.jpeg)

- 4. Нажмите на маску, переместите ее в нужное положение.
- 5. Для возврата в меню Приватной Зоны нажмите правую кнопку мыши.

【Копировать В】:Применение текущих настроек к другому каналу, выберите канал или все

![](_page_28_Picture_0.jpeg)

каналы, затем нажмите кнопку Копировать.

После настройки параметров, нажмите Применить для сохранения настроек в DVR, или нажмите OK для сохранения настроек и выхода из текущего меню.

## 4.1.4 Сеть

Для удаленного доступа к DVR и управления системой можно использовать веб браузер. Вы также можете получить видео поток с DVR, использую смартфон.

Примечание: Так как конфигурация сети может быть различна, пожалуйста, обратитесь к администратору сети или поставщику услуг Интернета, для установки необходимого IP-адреса и / или порта.

### 4.1.4.1 Основные

В зависимости от настроек локальной сети, выберите Статич. IP или DHCP для настройки IP адреса для DVR.

![](_page_28_Picture_123.jpeg)

Статический IP до производительно при статический и производительно при статический и при статический и при ст

【Соединение】: Выберите Статич. IP для установки статического IP адреса или DHCP для автоматической раздачи IP адресов DHCP сервером. Если выбрано Статич. IP, Вам вручную необходимо настроить IP адрес, Маску Подсети и Шлюз. Информацию о настойках Вы можете найти в свойствах конфигурации Вашей локальной сети.

【NTP сервер】:Установите время и адрес сервера для синхронизации времени с DVR (не нужно менять)

【HTTP порт】: Порт связи для HTTP/WEB, например, http://192.168.1.220:8000.

【Медиа порт】:Используется для отправки мульти-медиа данных. (По умолчанию : 40001 - 40003)

![](_page_29_Picture_0.jpeg)

## 【Интерком порт】: Порт интеркома для удаленного устройства или DVR.

Примечание: Диапазон портов от 1024 до 65535. Если некоторые порты заняты другими службами или устройствами, попробуйте изменить их на неиспользуемые порты. Если несколько DVR находятся в одной и той же локальной сети, убедитесь, что все сервисные порты и IP-адреса различны.

### 4.1.4.2 Расширенные

В данном меню Вы можете настроить Низ. Поток. Если в Вашей локальной сети есть ограничения по пропускной способности сети, то для передачи видео по сети можно использовать Низ. Поток с более низким качеством.

![](_page_29_Picture_6.jpeg)

【Низ. поток】: Выберите Вкл для включения Низ. Потока.

【Канал】: Выберите необходимый канал для функции Низ. Потока.

【Разрешение】: Выберите CIF разрешение для Низ. Потока.

【Качество】: Выберите качество передачи данных.

【Скорость】: Выберите скорость для Низ. Потока.

【Email】: При возникновении тревоги DVR может автоматически отправить снимок на указанный e-mail адрес. Нажмите кнопку Настройки в поле Email. На экране появится следующее меню настройки Email.

# **The EverFocus<sup>®</sup> TUTIS CEPUS CONS**

![](_page_30_Picture_92.jpeg)

Email: Выберите Вкл для включения данной функции.

SMTP порт: Нажмите для включения экранной клавиатуры, затем введите номер порта, используемого SMTP сервером.

SMTP сервер: Нажмите для включения экранной клавиатуры, затем введите имя SMTP (email) сервера. Для более надежной работы email сервиса рекомендуется использовать IP адрес сервера.

От: Нажмите для включения экранной клавиатуры, затем введите e-mail адрес отправителя.

Пароль: Нажмите для включения экранной клавиатуры, затем введите пароль e-mail адреса, введенного в предыдущем поле.

Кому: Нажмите для включения экранной клавиатуры, затем введите e-mail адрес, на который будет отправлено сообщение с DVR при возникновении тревоги.

Интервал Отправки: Введите интервал отправки DVR сообщения на e-mail.

【DDNS】: Для удаленного доступа к DVR вы можете использовать DDNS сервис. Перед включением данной функции, пользователь должен установить имя доступа к DVR, предоставляемое провайдером DDNS сервиса. Вы можете использовать один из следующих DDNS сервисов: www.dyndns.com и www.tutisddns.com

Примечание: Если Вы подключаете DVR к сети через маршрутизатор, убедитесь, что все необходимые сетевые порты открыты, смотрите раздел "Перенаправление Портов" в настройках маршрутизатора. По умолчанию DVR использует порт 80.

![](_page_31_Picture_98.jpeg)

DDNS: Выберите Вкл для включения данной функции.

DDNS тип: Выберите тип DDNS.

 Имя домена: Нажмите для включения экранной клавиатуры, затем введите имя домена для DDNS сервиса.

 Имя пользователя / Пароль: Нажмите для включения экранной клавиатуры, затем введите имя /пароль (аккаунт доступа вашего провайдера DDNS сервера).

Примечание: Мы рекомендуем использовать www.tutisddns.com для простоты настройки DVR. Перейдите на http://www.tutisddns.com, введите имя в соответствующей графе, затем нажмите кнопку Check. Если появится сообщение "xxx доступен", Вы можете использовать данное доменное имя для DVR. Просто введите http://xxx.tutisddns.com в поле адреса на веб странице и Вы сможете удаленно зайти на DVR.

![](_page_31_Picture_99.jpeg)

【DNS】: Нажмите для открытия меню настройки DNS.

![](_page_31_Figure_10.jpeg)

 DNS1: Нажмите для включения экранной клавиатуры, затем установите основной DNS для Вашей сети. Если включена функция DHCP и есть подключение к интернету, данное значение будет назначено автоматически. Данное поле должно быть настроено правильно, если Вы DDNS функцию.

 DNS2: Нажмите для включения экранной клавиатуры, затем установите вторичный DNS для Вашей сети.

![](_page_32_Picture_1.jpeg)

【Моб. Телефон】: Данный порт используется для подключения мобильного телефона. По умолчанию порт данных 6600. Для видеонаблюдения на моб. телефоне, пожалуйста, обратитесь к Разделу 6, Видеонаблюдение на мобильном устройстве.

![](_page_32_Picture_3.jpeg)

【UPnP】: Когда UPnP Вкл. (UPnP в Маршрутизаторе также Вкл.). Информация о порте DVR будет отправлена на маршрутизатор автоматически. Примечание, если маршрутизатор не поддерживает UPnP, пожалуйста, перенаправьте порт с виртуального сервера. Если возникнет конфликт портов, измените порт в DVR и перезагрузите его.

【PPPoE】: Это приложение DSL-соединения (не маршрутизатор). Провайдер интернета попросит ввести имя и пароль. Обратитесь к провайдеру для получения более подробной информации. DVR предоставляет одно проводное соединение и два 3G режима (CDMA и WCDMA). Если выбран 3G режим, IP адрес будет отображен в поле WAN-IP (смотрите 4.1.4.3 Сеть).

## 4.1.4.3 Сеть

В данном меню расположена информация о сети. Настройки не могут быть произведены в данном меню.

![](_page_32_Picture_118.jpeg)

【LAN-IP】: Отображение IP адреса LAN сети.

【WAN-IP】: Отображение IP адреса 3G сети. Данный IP адрес будет отображен, если активировать CDMA или WCDMA в поле PPPoE.

## 4.1.5 Пользователь

Вы можете создать несколько аккаунтов пользователя с различными привилегиями. Для

![](_page_33_Picture_1.jpeg)

удаления или добавления аккаунта, выберите аккаунт пользователя и нажмите кнопку Удалить.

![](_page_33_Picture_85.jpeg)

Для добавления пользователя :

1. Нажмите кнопку Применить, появится следующее меню:

![](_page_33_Picture_86.jpeg)

- 2. Введите Имя Пользователя, Пароль и снова Пароль с помощью экранной клавиатуры.
- 3. Для установки привилегий для данного пользователя, нажмите кнопку Доступ. На мониторе появится следующее подменю с двумя закладками (Локальный и Сеть):

![](_page_33_Picture_87.jpeg)

4. Выберите пункт привилегии для обеих закладок для пользователя, затем нажмите кнопку Применить для сохранения настроек или OK для сохранения настроек и выхода из меню.

### 4.1.6 Настройка Системы

Вы можете установить основные параметры для DVR, включая дату и время системы, язык, HDD, и др.

4.1.6.1 Основные

![](_page_34_Picture_0.jpeg)

Нажмите на каждое поле, чтобы вызвать экранную клавиатуру для настройки. ID устройства (0 ~ 255) может быть использовано для управления с пульта управления. Выберите Вкл /Выкл в поле Звук Клавиатуры для включения / выключения звукового сигнала при нажатии кнопок на передней панели.

![](_page_34_Picture_68.jpeg)

### 4.1.6.2 Дополнительные

Нажмите на каждое поле, чтобы вызвать экранную клавиатуру для настройки. Вы можете установить в данном меню язык или систему (NTSC / PAL). Также возможно настроить время блокировки Основного Меню, авто блокировка через in xxx секунд. Для разблокировки, нажмите на Основное Меню, появится окно входа в систему. Введите Имя Пользователя/Пароль и нажмите ОК для входа. По умолчанию имя пользователя admin (в нижнем регистре) и пароль 00000000.

![](_page_34_Picture_69.jpeg)

### 4.1.6.3 HDD

В данном меню Вы можете видеть информацию о HDD, а также при необходимости его отформатировать. При установке нового HDD, если регистратор не видит его разделы, на экране появится сообщение об ошибке, отформатируйте HDD через меню DVR.

![](_page_35_Picture_2.jpeg)

### 4.1.6.4 Система

В данном меню Вы можете обновить BIOS, прошивку через устройство USB, сбросить настройки DVR на заводские, удалить журнал событий. Для настройки параметров по умолчанию, нажмите кнопку ОК, появится меню Сброс Настроек, выберите необходимые пункты и нажмите Применить.

![](_page_35_Picture_94.jpeg)

## 4.1.7 Дисплей

В данном меню Вы можете установить параметры для монитора, например, режим последовательности для основного/spot монитора или разрешение. Spot монитор доступен только для модели 16КАН.

![](_page_35_Picture_8.jpeg)

【Осн. Интервал】: Настройка интервала последовательности для основного монитора.

【Спот Интервал】: Настройка интервала последовательности для spot монитора. Spot монитор доступен только для модели 16КАН.

【Потеря Сигнала】: Выберите Да для пропуска в последовательности камер с потерей сигнала.

【Разрешение】: Выбор разрешения

【Alpha】: Переместите ползунок вправо или влево для настройки прозрачности OSD меню.

【 Смещение Экрана 】 : Настройка смещения между границей монитора и границей изображения.

После настройки параметров, нажмите Применить для сохранения настроек в DVR, или нажмите OK для сохранения настроек и выхода из текущего меню

## 4.1.8 Журнал

В данном меню Вы можете найти информацию о журнале событий

Для просмотра информации системного журнала:

1. Выберите тип событий журнала в пункте По Типу.

![](_page_36_Figure_11.jpeg)

2. Выберите1, 10, 100 или 1,000 страниц в пункте По Страницам

![](_page_36_Figure_13.jpeg)

3. Для поиска нужного типа событий нажмите кнопку Поиск

![](_page_37_Picture_90.jpeg)

## 4.1.9 Поиск Записи

Поиск записи по типу события или времени и последующее воспроизведение записи. Возможность сохранения резервной копии на USB или DVD диск. DVD привод есть только в модели 16КАН.

4.1.9.1 Воспроизведение

Существует 2 пути поиска записи для воспроизведения: По Типу и По Времени.

Для воспроизведения записи По Типу:

1. Выберите тип записи из списка.

![](_page_37_Picture_91.jpeg)

2. Нажмите кнопку Поиск. Появится следующее меню.

![](_page_37_Picture_11.jpeg)

- 3. В левой части меню, выберите необходимую дату, записи будут отображены в виде списка.
- 4. Выберите необходимую запись. Появится следующее меню.

![](_page_38_Picture_2.jpeg)

5. Нажмите кнопку Воспроизведение для просмотра выбранной записи. Вы также можете сделать резервную копию записи на USB носитель, нажав при этом кнопку Архивирование . Более детальная информация находится в разделе 4.1.9.2 Панель Воспроизведения.

Для воспроизведения записи По Времени:

1. Введите дату и время поиска.

![](_page_38_Picture_84.jpeg)

2. Нажмите кнопку Воспроизведение. Появится следующее меню.

![](_page_38_Picture_85.jpeg)

3. Нажмите кнопку Воспроизведение для воспроизведения записи начиная с указанной даты. Более детальная информация находится в разделе 4.1.9.2 Панель Воспроизведения.

![](_page_38_Figure_10.jpeg)

![](_page_39_Picture_0.jpeg)

## 4.1.9.2 Панель Воспроизведения

Используя панель воспроивзедения, Вы можете посмотреть запись, увеличить изображения, включить/выключить звук.

![](_page_39_Picture_4.jpeg)

![](_page_39_Picture_116.jpeg)

## 4.1.9.3 Резервная копия записей

![](_page_40_Picture_1.jpeg)

Вы можете сохранить резервную копию на USB или DVD диск. DVD привод есть только в модели 16КАН.

1. Выберите тип записи из списка.

![](_page_40_Picture_80.jpeg)

2. Нажмите кнопку Поиск. Появится следующее меню.

![](_page_40_Picture_6.jpeg)

3. Нажмите кнопку Архивирование. Появится следующее меню.

![](_page_40_Picture_8.jpeg)

- 4. Выберите из списка устройство для записи (DVD привод только для модели 16КАН).
- 5. Для начала архивирования нажмите кнопку OK.

![](_page_41_Picture_1.jpeg)

# 4.2 Управление PTZ

 С помощью панели PTZ управления Вы можете управлять поворотными камерами. Перед управлением PTZ камерой, вы должны установить PTZ настройки в DVR (смотри 4.1.3 Канал). Для отображения панели управления РТZ, нажмите РТZ Управление.

![](_page_41_Figure_4.jpeg)

PTZ Кнопка: Нажмите для включения режима постоянного вращения PTZ камеры на 360 градусов. Для остановки данной функции включите любую другую (например, Изменение Направления /Переход к Предустановке).

Кнопки Навигации: Кнопки управления PTZ камеры.

Зум, Фокус, Диафрагма: Настройка Зума / Фокуса / Диафрагмы с помощью кнопок "+" и "-".

Переход в Пред.: Нажмите для перемещения камеры в предустановку. После настройки предустановок, число этих точек будет отображено в данном всплывающем списке. Нажмите на номер предустановки и камера повернется в данную позицию.

Предустановка: Для настройки предустановок используйте кнопки навигации для выбора необходимой позиции, затем нажмите Предустановка и введите номер предустановки с помощью экранного меню.

Удалить Пред.: Нажмите для удаления выбранной предустановки ее номер

Скорость РТZ: Настройка скорости движения РТZ. Диапазон значений 0  $\approx$  9.

Запись Пути: Нажмите кнопку для начала записи пути движения камеры (после нажатия будет отображено Конец Пути). Для перемещения камеры используйте кнопки навигации. Для окончания записи нажмите кнопку Конец Пути. После сохранения пути движения камеры нажмите кнопку Трекинг для движения камеры по записанной траектории.

Трекинг: Нажмите кнопку для начала движения камеры по записанной ранее траектории (после нажатия будет отображено Конец Пути). Для окончания записи нажмите кнопку Конец Пути.

Маршрут: Для автоматического перемещения PTZ камеры по заданным точкам, нажмите кнопку Маршрут.

![](_page_42_Picture_1.jpeg)

Для настройки маршрута:

1. Выделите поля Активно для выбора необходимых предустановок, затем введите время нахождения камеры в каждой позиции (в секундах). Для отображения других предустановок вы можете переместить ползунок.

![](_page_42_Figure_4.jpeg)

- 2. Нажмите кнопку Сохр. для сохранения настроек.
- 3. Нажмите кнопку Запустить для запуска камеры по заданному маршруту. Нажмите повторно для выключения данной функции.
- 4. Для удаления настроек, нажмите кнопку Удал.
- 5. Для выхода из текущего меню нажмите кнопку Выход.

# 4.3 Цифровой Зум

Вы можете увеличить камеру в режиме PIP (Кадр-в-Кадре). Данная функция доступна только в полноэкранном режиме.

- 1. В главном Экранном Меню нажмите Цифровой Зум, в нижней части экрана будет указано, что включен данный режим **Роск нове**
- 2. Для увеличения камеры, перетащите и нарисуйте квадрат. После того, как кнопка мыши будет отпущена, в нижнем правом углу появится окно с видом камеры. Перемещая окно навигации, Вы можете увеличить необходимую Вам зону обзора камеры

![](_page_42_Picture_13.jpeg)

![](_page_42_Picture_14.jpeg)

**Navigation Box** Inset Window

3. Для выхода из данного режима дважды нажмите на правую кнопку мыши.

# **THE SERVE FOCUS EVER FOCUS**

# 4.4 PIP (Кадр-в-Кадре)

Вы можете использовать функцию PIP (Кадр-в-Кадре) для отображения нескольких камер одновременно на мониторе.

1. В главном Экранном Меню нажмите PIP и выберите 1x1 или 1x2 для отображения 1 или 2 окон.

![](_page_43_Picture_5.jpeg)

- 2. Нажмите на окно для перехода на другой канал.
- 3. Вы также можете захватить окно и переместить его в нужную позицию.

![](_page_44_Picture_2.jpeg)

# 5. TUTIS CMS

TUTIS CMS (Центральное ПО для Администрирования) поддерживает подключение нескольких DVR через Интернет, не используя промежуточный сервер. Это удобно для управления нескольких DVR по сети.

Установка Программного Обеспечения: Дважды нажмите на "TUTISCMS. msi". После успешной установки, дважды нажмите на ярлык на рабочем столе **и в и запустите CMS. Вам необходимо** создать нового пользователя при первом запуске программы.

![](_page_44_Figure_6.jpeg)

Примечание: Если на ПК уже установлены предыдущие версии CMS, пожалуйста, удалите файл "user.cfg". Путь к файлу по умолчанию: C:\Program Files\TUTIS CMS\

На рисунке ниже показано основное меню TUTIS CMS.

![](_page_44_Figure_9.jpeg)

![](_page_45_Picture_1.jpeg)

![](_page_45_Picture_2.jpeg)

# 6. Видеонаблюдение на Мобильном Устройстве

Используя смартфон с ОС Android или устройство Apple, Вы можете получить живое видео с DVR.

# 6.1 Android Устройство

G.

Для доступа к TUTIS регистратору Вам необходимо приложение TUTIS Remote,с помощью Android устройства Вы можете смотреть живое видео, делать снимки, управлять PTZ камерами.

Скачайте TUTIS Remote с Android Market и установите приложение. На рабочем столе

![](_page_45_Picture_8.jpeg)

появится иконка . Для подключения к TUTIS DVR выполните следующие шаги:

- tutis8 Playing **PO**  $\Box$  $\omega$ **SER** æ.
	-

1. Нажмите на иконку . Появится следующая страница.

Ta.

2. Для добавления DVR,нажмите на кнопку Настройки **. Со правится следующая** страница.

# **THE SERVE FOCUS EVER FOCUS**

![](_page_46_Picture_2.jpeg)

3. Нажмите для добавления DVR. Появится следующая страница.

![](_page_46_Picture_51.jpeg)

- 4. Введите Имя, IP Адрес, ID,Пароль и номер канала DVR. Введите номер порта 6600, который является портом по умолчанию для мобильного просмотра. Детальная информация в разделе "Мобильный" в 4.1.4.2 Расширенные.
- 5. Нажмите кнопку OK, DVR добавлен в список устройств.

![](_page_47_Picture_0.jpeg)

![](_page_47_Picture_2.jpeg)

6. Выберите DVR,в списке будут отображены все каналы DVR.

![](_page_47_Picture_4.jpeg)

7. Выберите необходимый канал, появится следующая страница с видом из 4-х камер.

![](_page_48_Picture_2.jpeg)

- 8. Для перехода к следующей/предыдущей странице нажмите **. В 1998**
- 9. Для Остановки/Запуска просмотра канала, выберите канал (будет выделен красной рамкой), затем нажмите  $\Box$
- 10. Для сохранения снимка нажмите
- 11. Для получения информации о TUTIS Remote нажмите  $\bigcirc$ .
- 12. Для перехода к списку устройств нажмите
- 13. Для отображения 4-х камер в полном экране, удерживайте устройство горизонтально.
- 14. Для отображения камеры в полном экране, дважды нажмите на канал.
- 15. Для управления PTZ камерами, выберите PTZ канал, выбранная камера будет выделена красной рамкой. Используйте кнопки PTZ управления для управления камерой (смотри рисунок к пункту 7).

# 4.2 Apple Устройство

Используя TUTIS Remote,Вы имеете доступ к TUTIS DVRs с Вашего Apple устройства, такого iPhone или iPod Touch, для удаленного просмотра, снимков и управления PTZ камерами.

![](_page_49_Picture_0.jpeg)

Скачайте TUTIS Remote с App Store и установите приложение. На рабочем столе появится

иконка .<br>Иконка . Для подключения к TUTIS DVR выполните следующие шаги:

![](_page_49_Picture_5.jpeg)

![](_page_49_Picture_6.jpeg)

1. Нажмите на иконку **. Появится следующая страница** 

![](_page_49_Picture_8.jpeg)

2. Для добавления DVR, нажмите кнопку Настройки **. Появится следующая страница.** 

# **THE SERVE FOCUS EVER FOCUS**

![](_page_50_Picture_50.jpeg)

3. Нажмите кнопку **для добавления DVR. Появится следующая страница.** 

![](_page_50_Picture_51.jpeg)

- 4. Введите Имя, IP Адрес, ID,Пароль и номер канала DVR. Введите номер порта 6600, который является портом по умолчанию для мобильного просмотра. Детальная информация в разделе "Мобильный" в 4.1.4.2 Расширенные.
- 5. Для добавления DVR нажмите кнопку Сохранить .

![](_page_51_Picture_0.jpeg)

![](_page_51_Picture_47.jpeg)

6. Выберите DVR, в списке будут отображены все каналы DVR.

![](_page_51_Picture_4.jpeg)

7. Выберите необходимый канал, появится следующая страница с видом из 4-х камер.

![](_page_52_Picture_2.jpeg)

Channel Field

- 8. Для перехода к следующей/предыдущей странице нажмите  $\rightleftarrows$ .
- 9. Для Остановки/Запуска просмотра канала, выберите канал (будет выделен красной рамкой), затем нажмите  $\Box$ .
- 10. Для сохранения снимка нажмите  $\overline{10}$ .
- 11. Для получения информации о TUTIS Remote нажмите **1**.
- 12. Для перехода к списку устройств нажмите ...
- 13. Для отображения 4-х камер в полном экране, удерживайте устройство горизонтально.
- 14. Для отображения камеры в полном экране, дважды нажмите на канал.
- 15. Для управления PTZ камерами, выберите PTZ канал, выбранная камера будет выделена красной рамкой. Используйте кнопки PTZ управления для управления камерой (смотри рисунок к пункту 7).

![](_page_52_Picture_12.jpeg)

# Раздел

![](_page_53_Picture_3.jpeg)

# 7. Удаленный Доступ к DVR

## 7.1 Подключение к DVR по сети

Для доступа к DVR с компьютера выполните следующие шаги.

1. Для подключения к видеорегистратору с помощью компьютера, откройте браузер IE и введите в адресной строке:

## Локальное Соединение:

http:// (IP адрес из Меню Настройки Сети DVR): IP порт например, http://192.138.1.163:2648

## Интернет Соединение:

http:// (IP адрес, предоставленный интернет провайдером): IP port used e.g. http://57.182.67.204:2648

2. На экране появится окно входа. Не изменяйте порт DVR (Медиа Порт) 4001. Введите действующие Имя Пользователя и Пароль. Для включения вторичного потока, выделите соответствующий пункт. По умолчанию Имя Пользователя *admin* (нижний регистр), пароль 00000000.

![](_page_53_Picture_101.jpeg)

3. Нажмите кнопку OK . Появится Веб Интерфейс DVR.

# 7.2 Настройка Безопасности Браузера

## 7.2.1 Установка Элементов Управления ActiveX

При первом подключении к DVR, необходимо установить элементы управления ActiveX . Если у вас не появляется желтая строка, на которую указывает красная стрелка, следовательно, ваши настройки безопасности слишком высоки. Если так, смотрите 7.2.2 Включение Управления ActiveX.

1. Правый клик на желтой строке и запуск Run Add-on.

![](_page_54_Picture_77.jpeg)

2. Нажмите кнопку Install и следуйте инструкции на экране по установки программыe.

![](_page_54_Figure_8.jpeg)

3. Теперь Вы можете видеть изображение в реальном времени (смотри 7.3 Удаленный Живой Просмотр).

![](_page_54_Picture_10.jpeg)

![](_page_55_Picture_0.jpeg)

## 7.2.2 Активация Элементов Управления ActiveX

Примечание: Эта секция необходима только если вы НЕ ВИДИТЕ желтой строки ActiveX.

1. В верхней части Окна IE, нажмите на Инструменты, Затем выберете Настройки Интернета

![](_page_55_Picture_5.jpeg)

2. Выберите закладку Безопасность в верхней части окна, затем выберете уровень безопасности в нижней части окошка.

![](_page_55_Figure_7.jpeg)

3. В окне Настройки Безопасности найдите строку Элементы "ActiveX и модули подключения"

![](_page_56_Picture_1.jpeg)

![](_page_56_Picture_105.jpeg)

## "Enable":

- $\checkmark$  Разрешать воспроизведение ранее не использованных элементов ActiveX (только для Internet Explorer 7)
- $\checkmark$  Автоматические запросы элементов управления ActiveX
- Поведение двоичных кодов
- Отображение видео и анимации на web странице, которая не использует внешний медиа плеер (IE7 только)
- Выполнение элементов управления ActiveX и подключаемых модулей
- $\checkmark$  Выполнять сценарии элементов ActiveX, помеченных как безопасные

## "Предлагать":

- Загрузка подписанных элементов ActiveX
- $\checkmark$  Загрузка неподписанных элементов ActiveX

## "Отключить":

Использование элементов ActiveX, не помеченных, как безопасные.

4. Нажмите OK и затем выберите Да для изменения настроек безопасности

# 7.3 Удаленный Просмотр Живого Видео

В окне удаленного просмотра, Вы можете выводить живое видео, просматривать записи, настраивать DVR и управлять PTZ камерами. Вы также можете правой кнопкой мыши выбрать канал для мониторинга, активировать функцию аудио, удаленно записывать видео на компьютер. Для воспроизведения видео, записанного на ПК, обратитесь к 7.3.2 Воспроизведение с ПК.

![](_page_57_Picture_4.jpeg)

По умолчанию запись на ПК хранится на диске C:

Для изменения пути сохранения, нажмите кнопку Setting и выберите Local Setting, на экране появится следующее окно. Нажмите кнопку Browse , выберите путь сохранения видео и нажмите кнопку OK.

![](_page_57_Picture_74.jpeg)

![](_page_58_Picture_1.jpeg)

## 7.3.1 Удаленное Воспроизведение

 Для воспроизведения видео с DVR,выберите дату и тип события, затем нажмите кнопку Search. Найденные видео файлы будут отображены в виде списка. Выберите необходимую запись и затем нажмите кнопку PlayFile для начала воспроизведения видео.

![](_page_58_Figure_4.jpeg)

# 7.3.2 Удаленный Архив

Удаленно возможно сохранить на ПК резервную запись видео.

![](_page_59_Picture_1.jpeg)

![](_page_59_Picture_2.jpeg)

Выберите запись из списка и затем нажмите кнопку Download, на экране появится следующее окно резервной копии файлов. Выберите H.264 для архивирования нескольких записей в один файл, и дальнейшего просмотра записи с помощью DVR Player (смотри 7.3.3); или выберите EXE для архивирования нескольких записей вместе с DVR Player в один файл, и дельнейшего просмотра видео при двойном нажатии EXE файл.

![](_page_59_Picture_136.jpeg)

По умолчанию запись на ПК хранится на диске C:

Для изменения пути сохранения, нажмите кнопку Setting и выберите Local Setting, на экране появится следующее окно. Нажмите кнопку Browse , выберите путь сохранения видео и нажмите кнопку OK.

![](_page_60_Picture_0.jpeg)

## 7.3.3 Воспроизведение с ПК

Для просмотра записанного на ПК видео Вы можете использовать DVR Player, расположенный на CD диске. Дважды нажмите player.exe для запуска плеера. Для включения воспроизведения, нажмите • и выберите необходимую запись для воспроизведения.

![](_page_60_Picture_4.jpeg)

![](_page_61_Picture_1.jpeg)

## 7.3.4 Конфигурация DVR

 Для удаленной настройки DVR можно воспользоваться окном Удаленного Живого Просмотра, нажмите кнопку Setting и затем DVR Setting. Появится следующее окно для настройки конфигурации.

![](_page_61_Picture_29.jpeg)

Раздел

![](_page_62_Picture_3.jpeg)

# 8 Спецификация

![](_page_62_Picture_196.jpeg)

![](_page_63_Picture_0.jpeg)

![](_page_63_Picture_126.jpeg)

# EverFocus Electronics Corp.

### EverFocus Тайвань:

12F, No.79, Sec. 1, Shin-Tai Wu Road, Hsi-Chih, Taipei, Taiwan TEL: +886 2 2698 2334 FAX: +886 2 2698 2380 www.everfocus.com.tw marketing@everfocus.com.tw

### EverFocus Китай - Пекин:

Room 609, Technology Trade Building, Shangdi Information Industry Base, Haidian District, Beijing 100085, China TEL: +86 10 6297 3336~39 FAX: +86 10 6297 1423 www.everfocus.com.cn marketing@everfocus.com.cn

### EverFocus США - Калифорния:

1801 Highland Avenue, Unit A, Duarte, CA 91010, USA TEL: +1 626 844 8888 FAX: +1 626 844 8838 www.everfocus.com sales@everfocus.com

### EverFocus Япония:

5F, Kinshicho City Building, 2-13-4 Koto-Bashi,Sumida-Ku, Tokyo, 130-0022, Japan TEL: +81 3 5625 8188 FAX: +81 3 5625 8189 www.everfocus.co.jp info@everfocus.co.jp

### EverFocus Индия:

Suite 803, Housefin Bhavan, C-21, Bandra Kurla Complex, Bandra (East), Mumbai 400051, India TEL: +91 22 6128 8700 FAX: +91 22 6128 8705 www.everfocus.in sales@everfocus.in

Your EverFocus product is designed and manufactured with high quality materials and components which can be recycled and reused.<br>This symbol means that electrical and This symbol means that electrical and<br>electronic equipment, at their end-of-life,<br>should be disposed of separately from<br>your household waste.<br>Please, dispose of this equipment at your<br>local community waste<br>collection/recyc

### EverFocus Европа - Германия:

Albert-Einstein-Strasse 1, D-46446 Emmerich, Germany TEL: +49 2822 93940 FAX: +49 2822 939495 www.everfocus.de info@everfocus.de

### EverFocus Китай - Шенжень:

4F, No. 2, D4 Building, Wan Yelong Industrial Park, Tangtou Road, Shiyan, Baoan, Shenzhen, Guangdong 518101, China TEL: +86 755 2765 1313 FAX: +86 755 2765 0337 www.everfocus.com.cn marketing@everfocus.com.cn

### EverFocus США - Нью Йорк:

415 Oser Avenue, Unit S, Hauppauge, NY 11788, USA  $TFI: +16314365070$ FAX: +1 631 436 5027 www.everfocus.com sales@everfocus.com

### EverFocus Европа - Великобритания:

Unit 12, Spitfire Business Park, Hawker Road, Croydon Surrey, CR0 4WD, UK TEL: +44 20 8649 9757 / +44 845 430 9999 FAX: +44 20 8649 9907 www.everfocusuk.co.uk salesuk@everfocus.com

Ihr EverFocus Produkt wurde entwickelt und hergestellt mit qualitativ hochwertigen Materialien und Komponenten, die recycelt und wieder verwendet werden können. Dieses Symbol bedeutet, dass elektrische und elektronische Geräte am Ende ihrer Nutzungsdauer vom Hausmüll getrennt entsorgt werden sollen. Bitte entsorgen Sie dieses Gerät bei Ihrer örtlichen kommunalen Sammelstelle oder im Recycling Centre. Helfen Sie uns bitte, die Umwelt zu erhalten, in der wir leben

![](_page_64_Picture_22.jpeg)